### <span id="page-0-0"></span>**Idealpos 8 Build 2 - Update History**

#### **Update Details:**

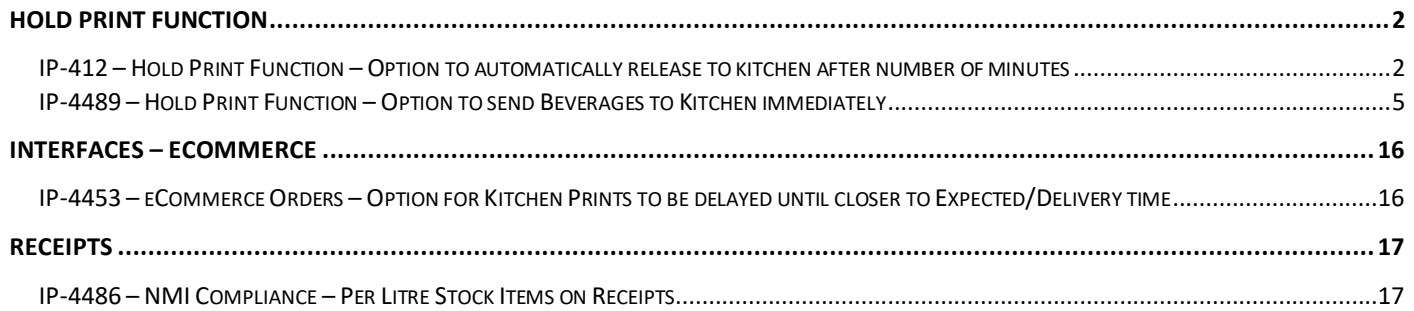

#### <span id="page-1-0"></span>**Hold Print Function**

#### <span id="page-1-1"></span>**IP-412 – Hold Print Function – Option to automatically release to kitchen after number of minutes**

This function adds the ability to specify a number of minutes that Idealpos will wait before it automatically releases a Held Order to the Kitchen. This may be useful in cases where staff forget to either use the "Make this the Last Order" or "Finalise & Print" buttons. Once the number of minutes entered have lapsed, all items in the Held Order will be printed to the Kitchen.

Note that the number of minutes count from the time the last items were saved or added to the Held Order. E.g. If the number of minutes is set to 5 and additional items are added to the Held Order after 4 minutes since the original items were saved, the timer will start again. When no additional items have been added to the Held Order for the number of minutes specified, the order will then be released to the Kitchen Printer(s).

It is assumed that your system is already configured for the Hold Print function before completing the below steps. If you would like further details on how to configure the Hold Print function, [click here](https://userguide.idealpos.com.au/Default.htm#Hold%20Print%20Function/Setup%20Hold%20Print.htm) to go to the Setup Hold Print topic in the User Guide.

To configure and use this function, go to: Back Office > Setup > Global Options > Restaurant. In the Hold Print Function section – Automatically Print to Kitchen after # minutes, enter the number of minutes that you want Idealpos to wait before it automatically prints to Kitchen.

Close the Global Options window to save your change.

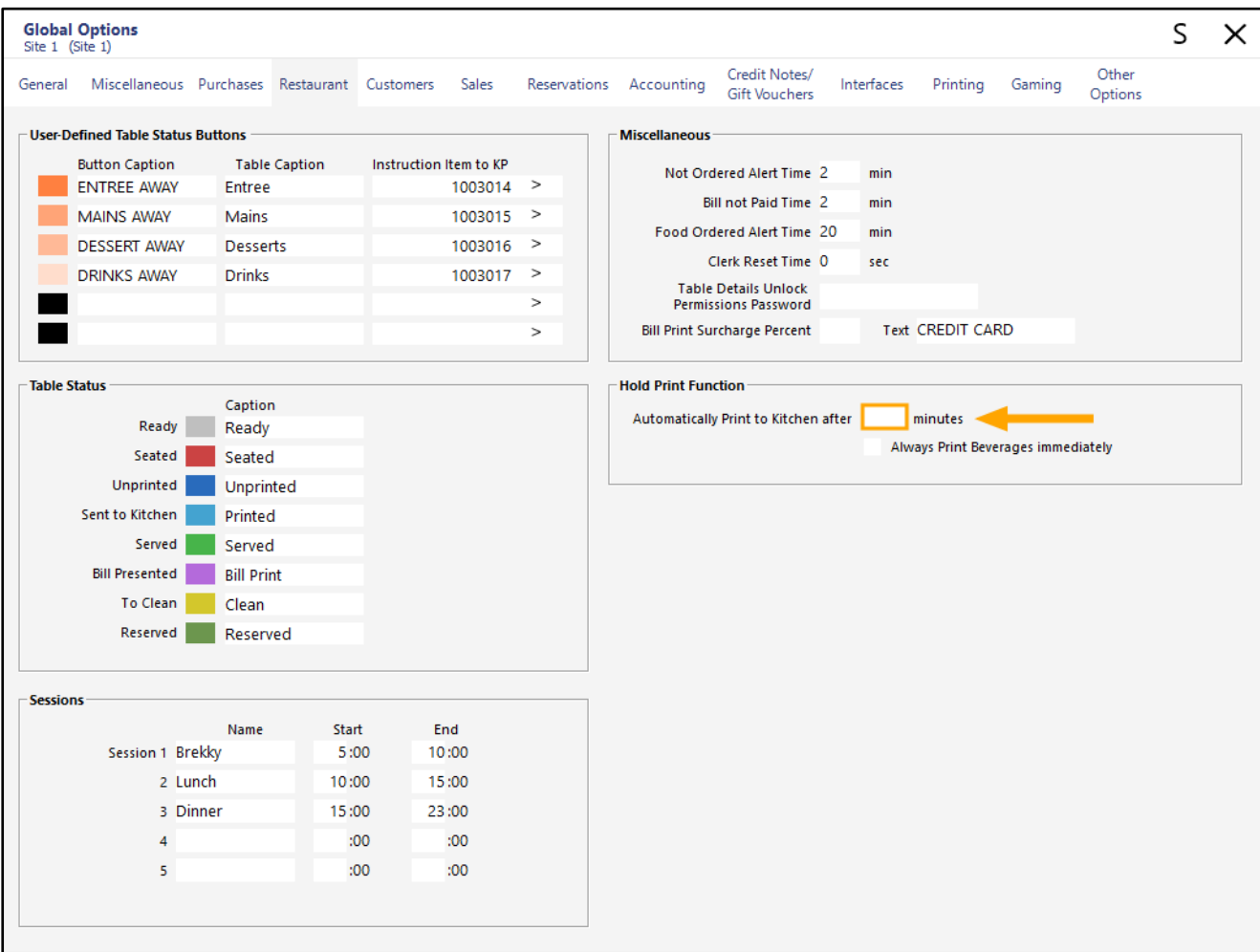

Go to the POS Screen, then add items to the sale.

Press the "Hold Print" button and enter an Order Number using the on-screen numeric keypad, then press the "First Order #" button.

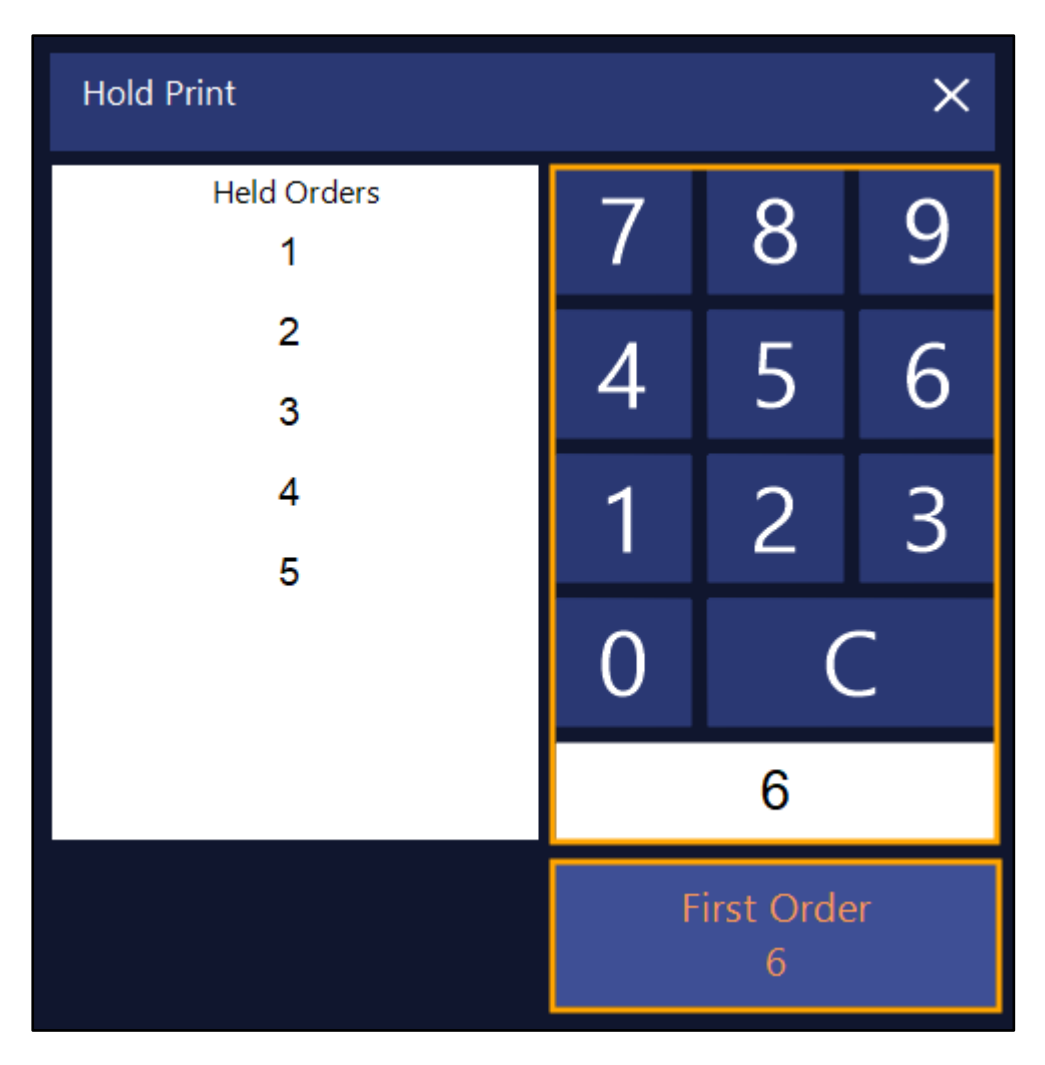

Hold Print will be displayed at the top of the POS Screen.

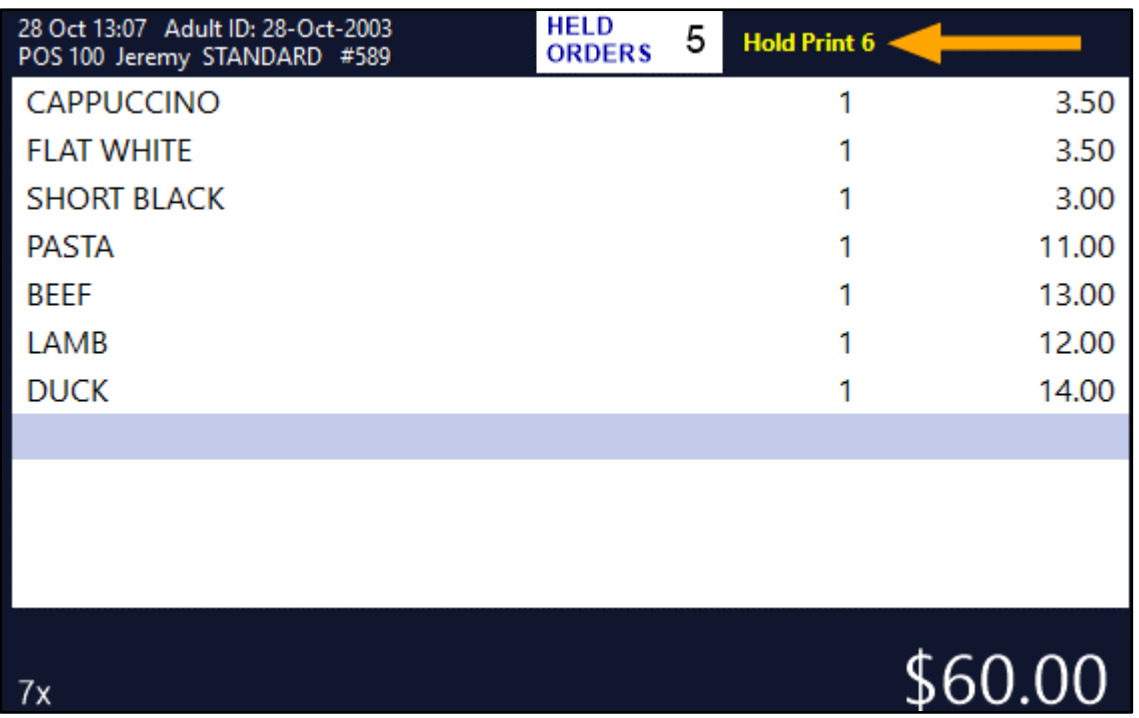

Tender the sale off by pressing the ENTER button and select a Tender.

After the number of minutes that were configured have lapsed, Idealpos will automatically release the Held Order to the Kitchen.

```
\bar{\mathbf{x}}HELD ORDER 6
                                       \mathbf{k}1\div 1\,3\,\,{\rm p}\, m \,28-Oct-2021
Jeremy
- - - - B E V E R A G E - - - -
1 x C A P P U C C I N O
1 x F L A T W H I T E
1 x S H O R T B L A C K
    \bar{\mathbf{x}}HELD ORDER 6
                                       \mathbf{\hat{x}}1\ :\ 1\ 3\ \text{p m}28-Oct-2021
Jeremy
```

```
- - - - - E N T R E E - - - -
\begin{array}{cccccccccccccc} 1&x&P&A&S&T&A \end{array}1\, x \, B \, E \, E \, F
1\, x \, L \, A \, M \, B
1\, x \, D \, U \, C \, K
```
#### [Return to top](#page-0-0)

#### [Return to top](#page-0-0)

#### <span id="page-4-0"></span>**IP-4489 – Hold Print Function – Option to send Beverages to Kitchen immediately**

When an order that contains Beverage Items and other items is held using the Hold Print Function and the new "Always Print Beverages immediately" option is enabled, Idealpos will immediately print all the Beverage Items to the Kitchen Printers. Any other non-beverage Stock Items will be held from printing via the Hold Print Function until the Clerk either presses the "Finalise and Print" button, or until the Clerk saves the last items to the Held Order using the the "Make this the Last Order" button.

This functionality is useful in venues where customers want their drinks prioritised and served before their meals.

Before configuring this functionality, ensure that your system is configured for the Hold Print function. Further details on setting up the Hold Print Function are located in the Hold Print Function > Setup Hold Print topic of the User Guide. Alternatively, you can [click here](https://userguide.idealpos.com.au/Default.htm#Hold%20Print%20Function/Setup%20Hold%20Print.htm) to go to the Setup Hold Print topic in the User Guide.

To configure and use this function, go to: Back Office > Setup > Global Options > Restaurant. Enable "Always Print Beverages immediately".

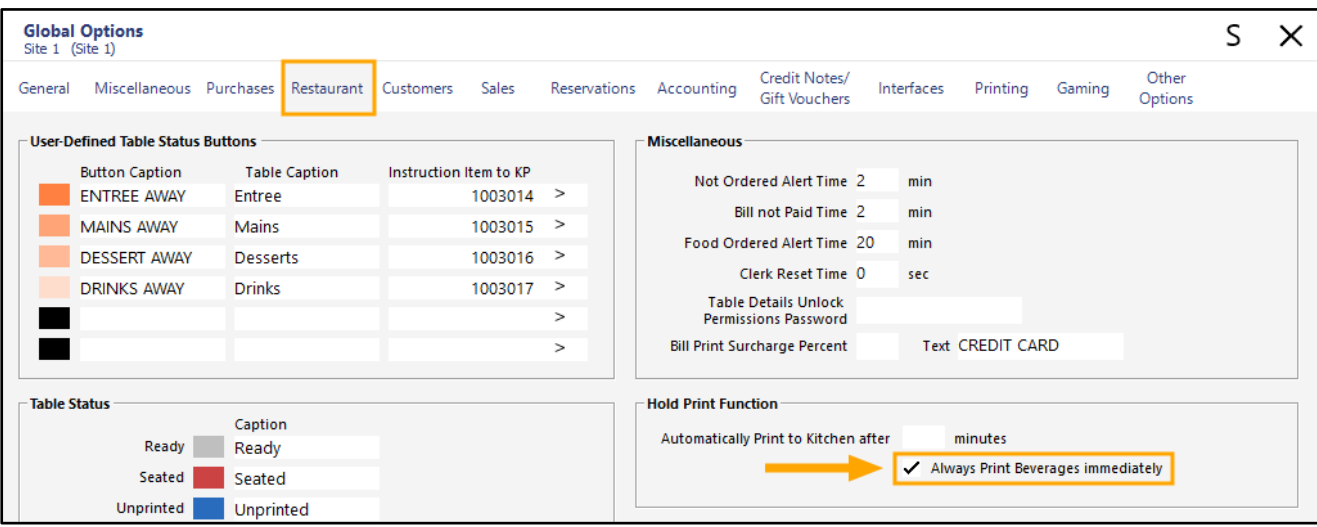

Close the Global Options window to save your change.

#### [Return to top](#page-0-0)

In order for this function to correctly identify which items are a Beverage item, the Stock Item's Department must be linked to a Sales Category called BEVERAGE.

Go to: Back Office > File > Sales > Sales Categories. Ensure that you have a Sales Category called BEVERAGE.

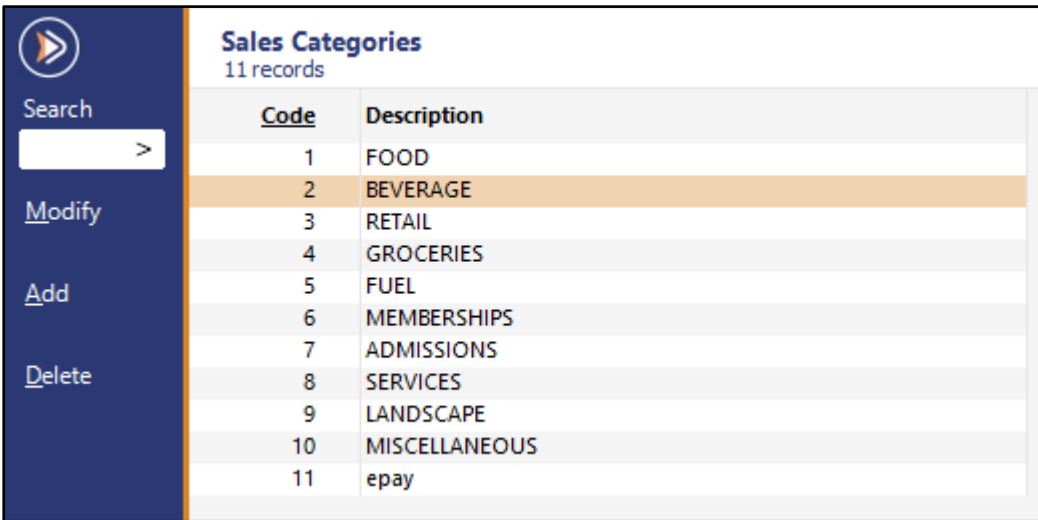

If a BEVERAGE Sales Category does not exist, it may be created by pressing the "Add" button on the top-left corner of the Sales Categories window, entering "BEVERAGE" into the Description then pressing "Save".

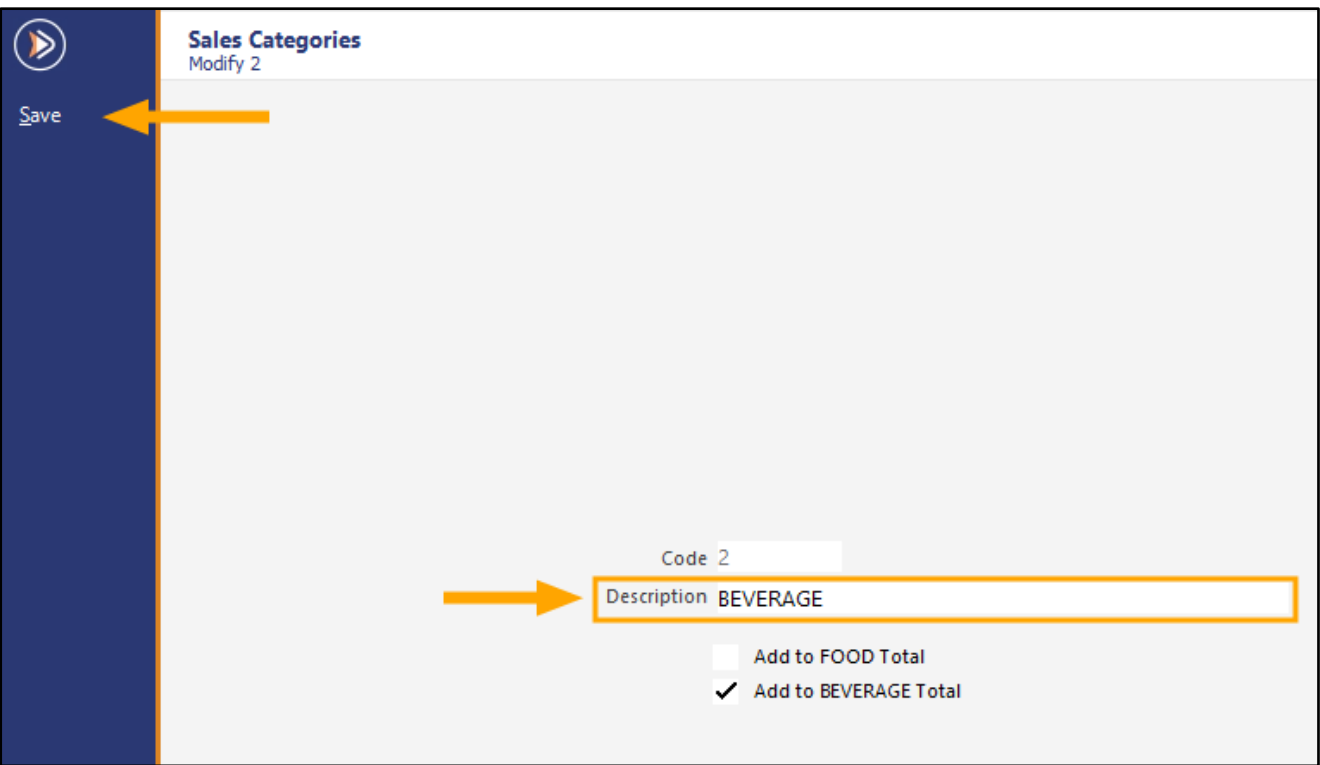

Ensure that the Departments used by your Beverage Items are also linked to the BEVERAGE Sales Category. Go to: Back Office > File > Sales > Departments.

If your system already had a BEVERAGE Sales Category, you may sort by the Sales Category column by pressing the Sales Category column header.

All Departments that are linked to the BEVERAGE Sales Category will be grouped together, similar to the below example:

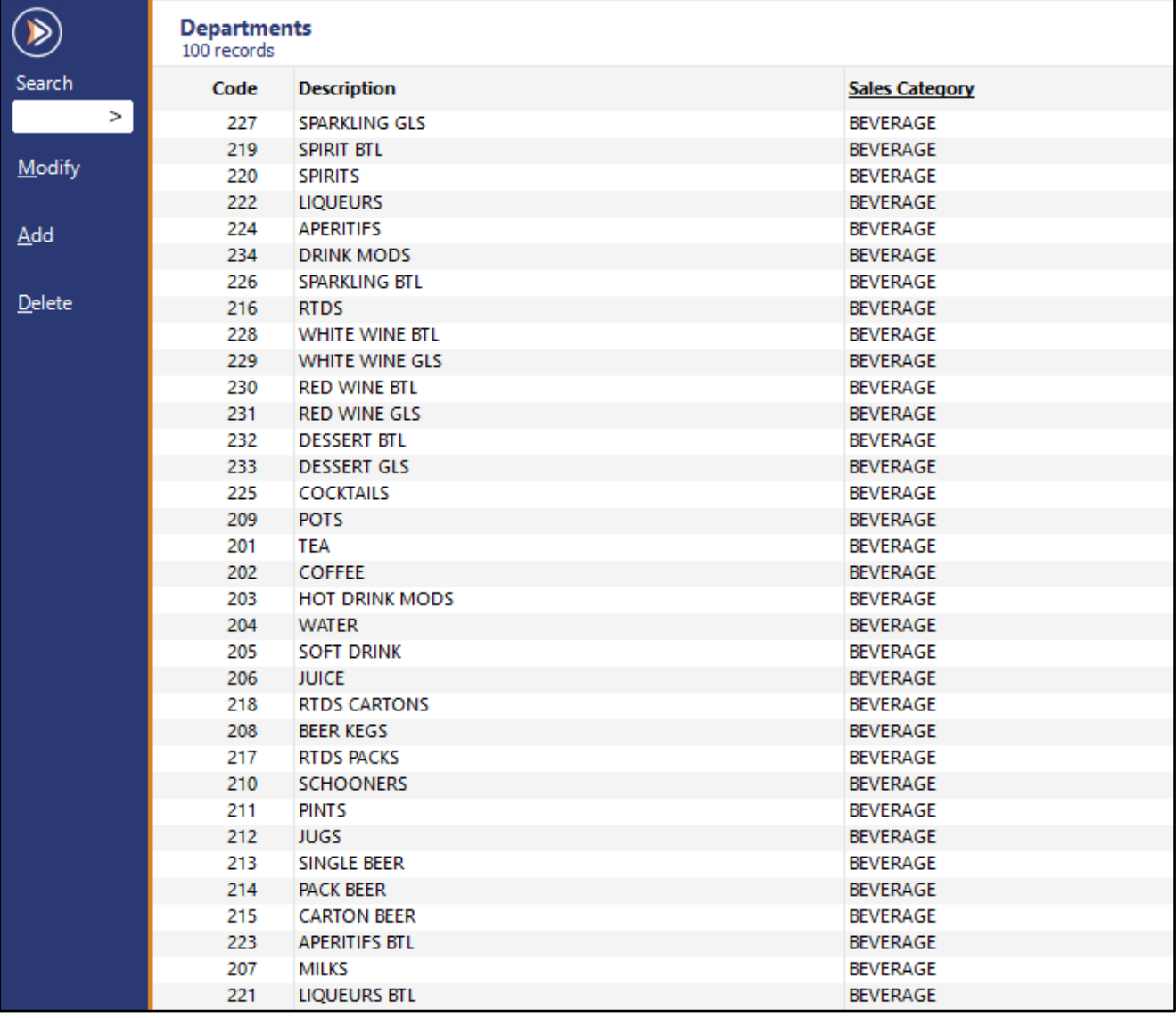

#### [Return to top](#page-0-0)

To link a Department to the BEVERAGE Sales Category, select it from the list and press the "Modify" button located on the top-left corner of the window.

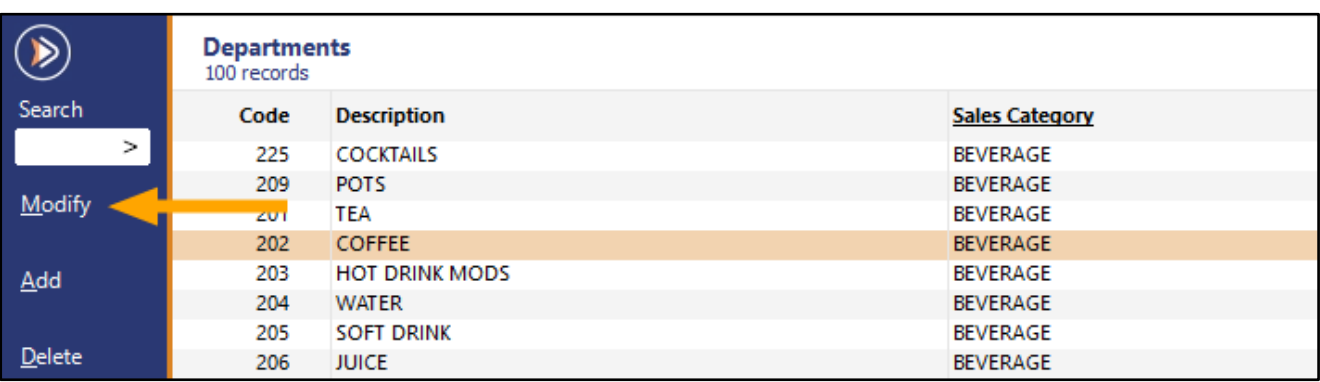

From the Sales Category dropdown box, select BEVERAGE, then press the "Save" button on the top-left corner of the window.

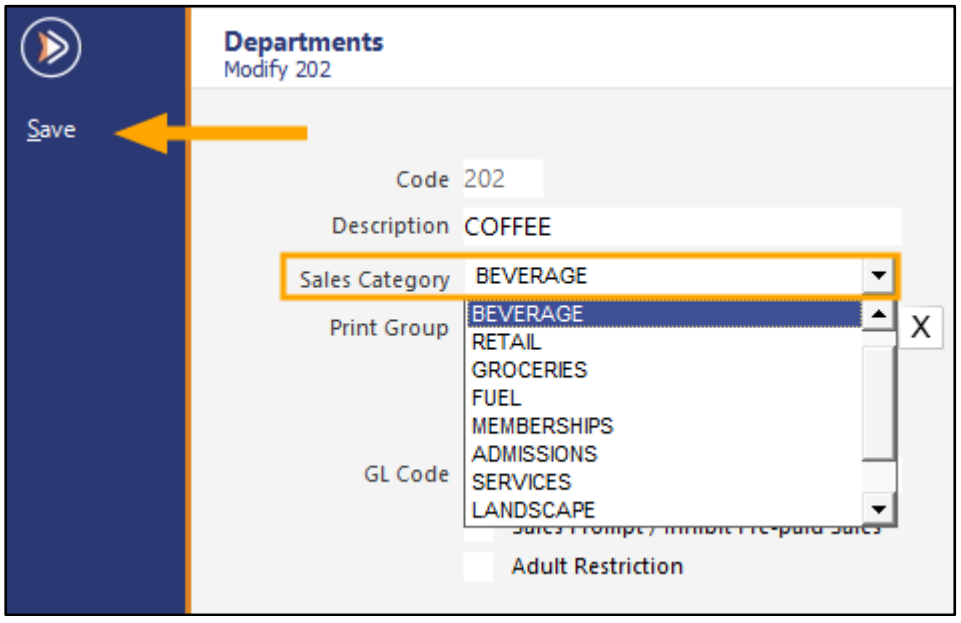

You may repeat this process for all Departments that are required to be linked to the BEVERAGE Sales Category.

[Return to top](#page-0-0) 

The final step to setting up this function is to ensure that your Beverage Stock Items are linked to a Department which has been associated with the BEVERAGE Sales Category.

Go to: Back Office > File > Stock Control > Stock Items.

Search for Beverage Stock Items.

They should be linked to a Department which is associated with the BEVERAGE Sales Category.

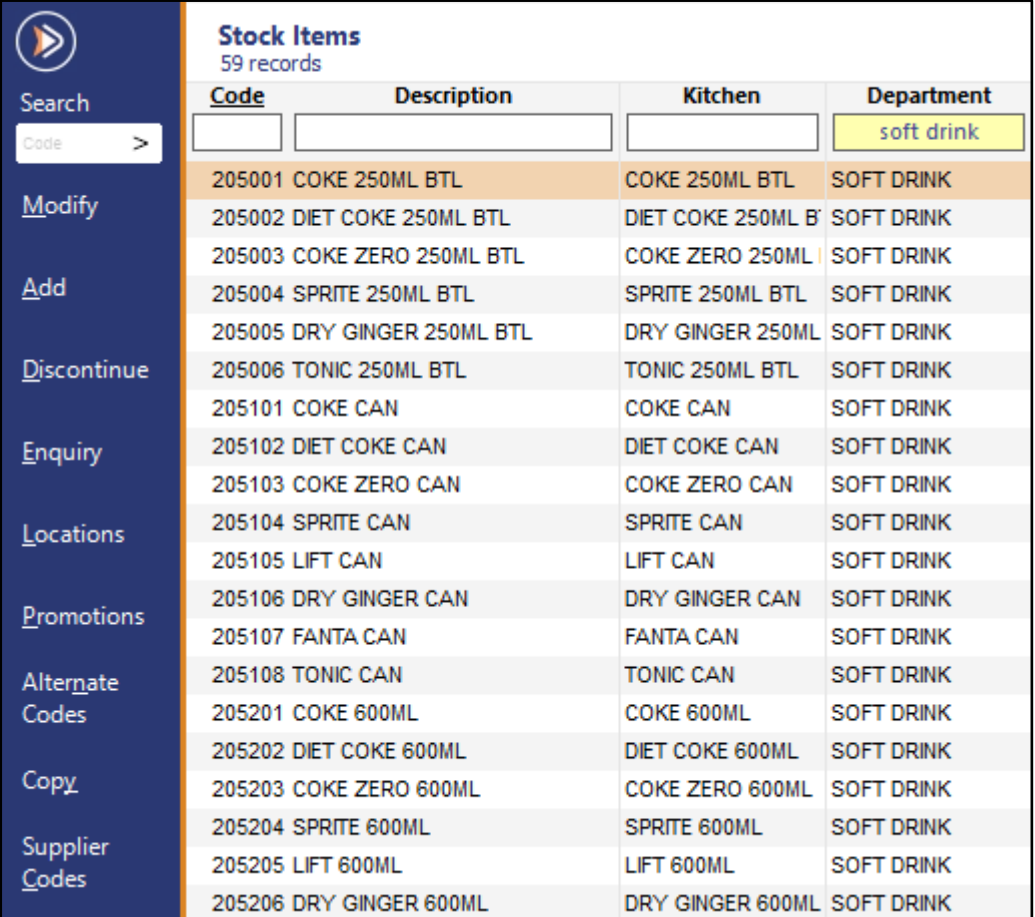

If a Stock Item needs to have the Department modified, select the Stock Item from the list and press the Modify button on the top-left hand corner of the window.

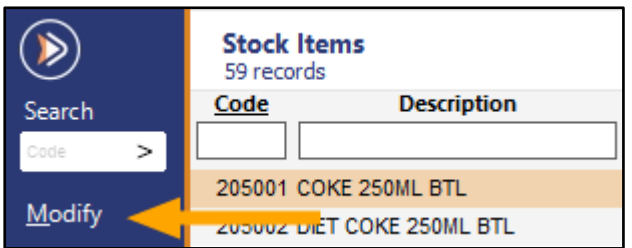

Select the required Department from the list, then press the "Save" button on the top-left corner of the window.

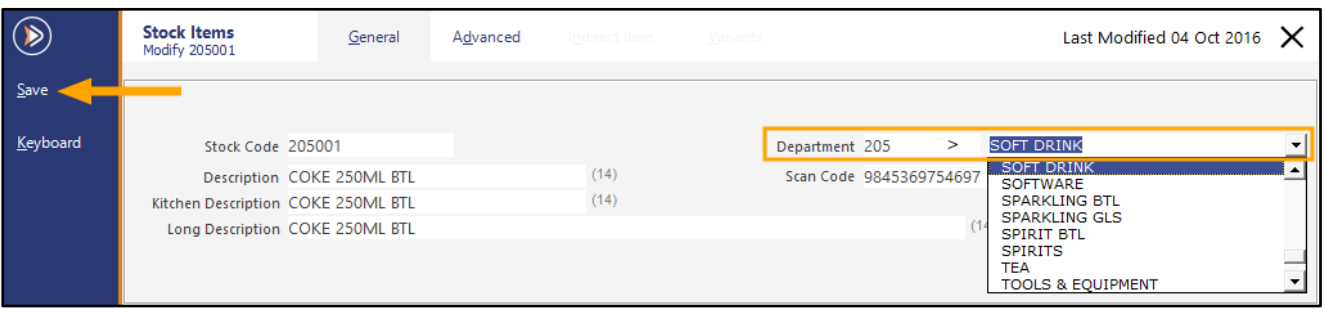

[Return to top](#page-0-0) 

Once completed, the Hold Print function is ready for use.

Go to the POS Screen by pressing the POS button on the top-left corner of the Back Office.

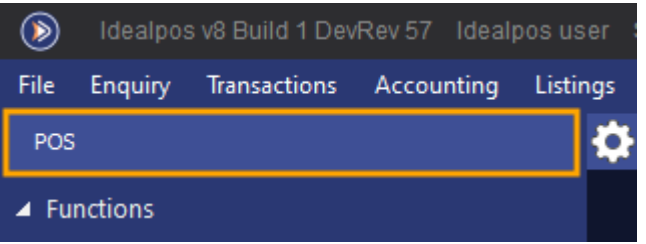

Add any Beverage Items to the sale and add any other non-Beverage Items to the sale.

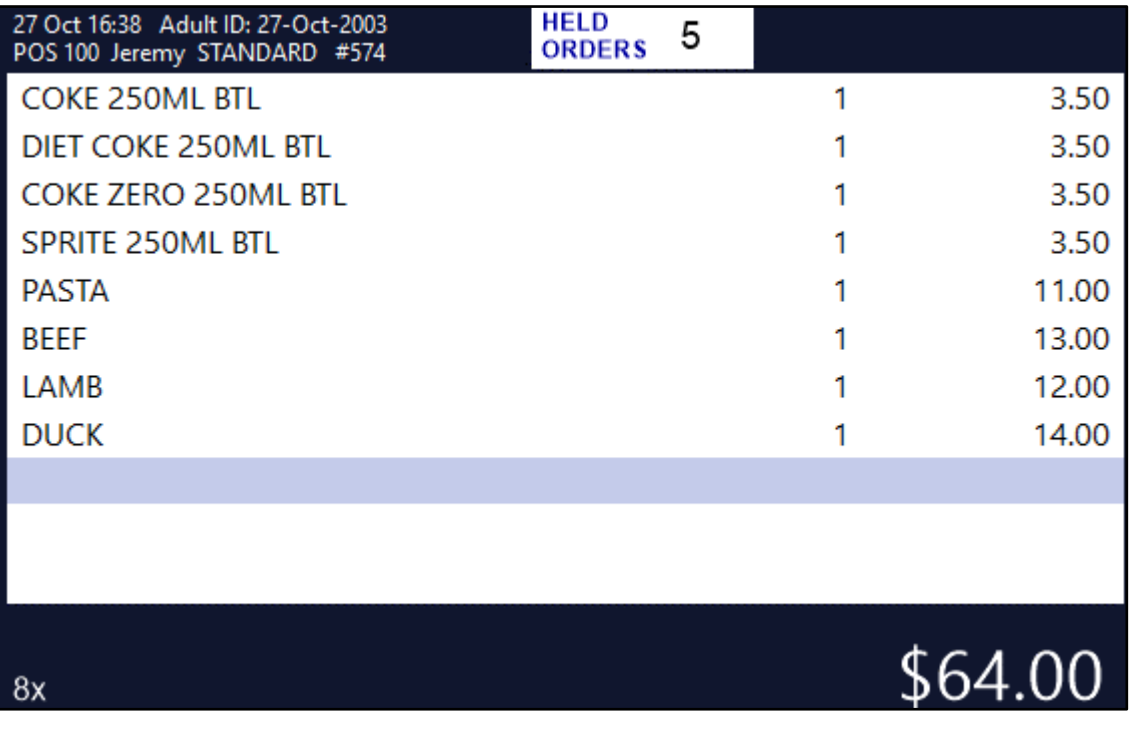

Press the "Hold Print" button that would have been configured as part of the Hold Print Setup process (outlined [here](https://userguide.idealpos.com.au/Default.htm#Hold%20Print%20Function/Setup%20Hold%20Print.htm) in the User Guide).

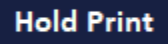

Enter an Order Number using the on-screen numeric keypad, then press "First Order".

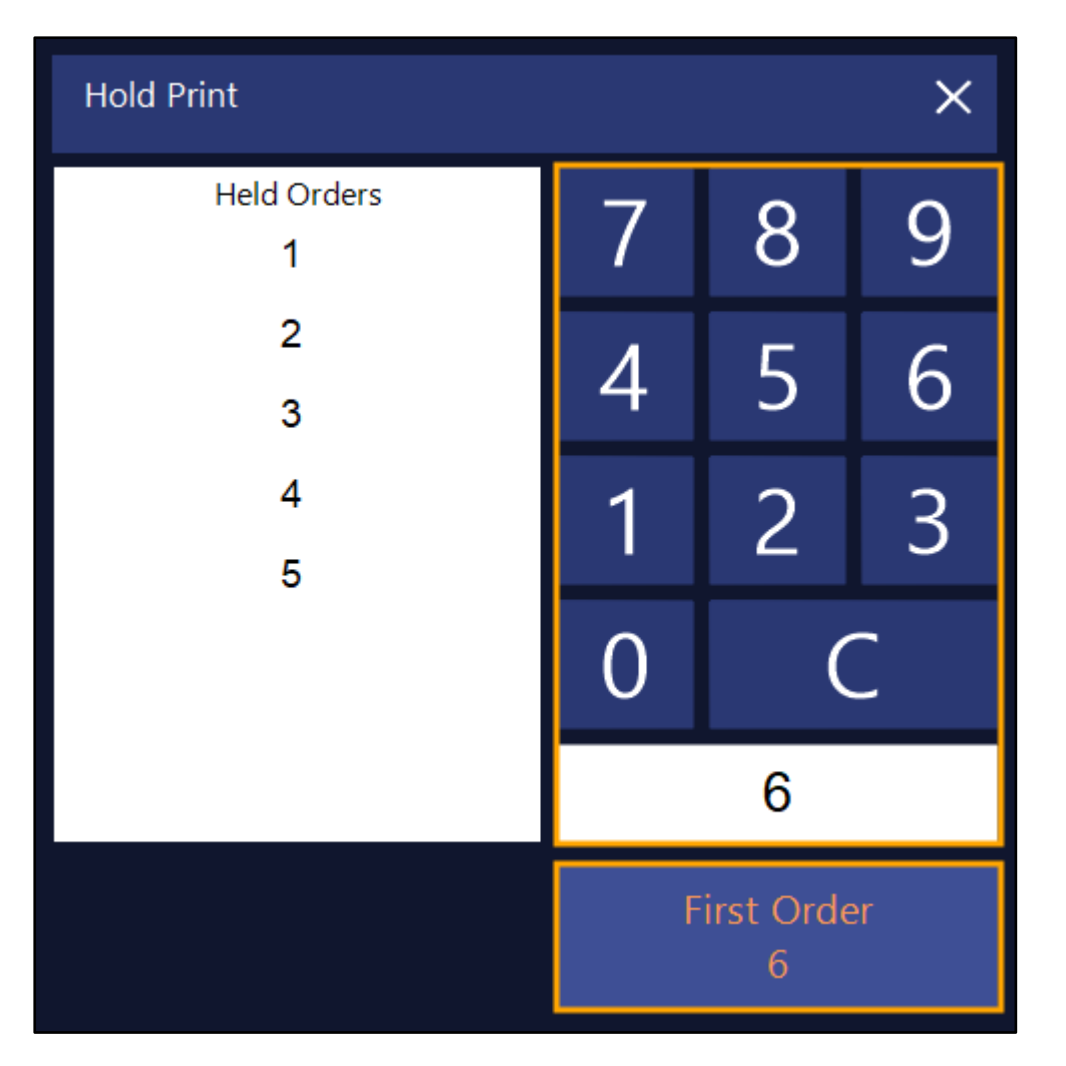

"Hold Print #" (where # is the Order Number entered) will appear at the top of the sale window.

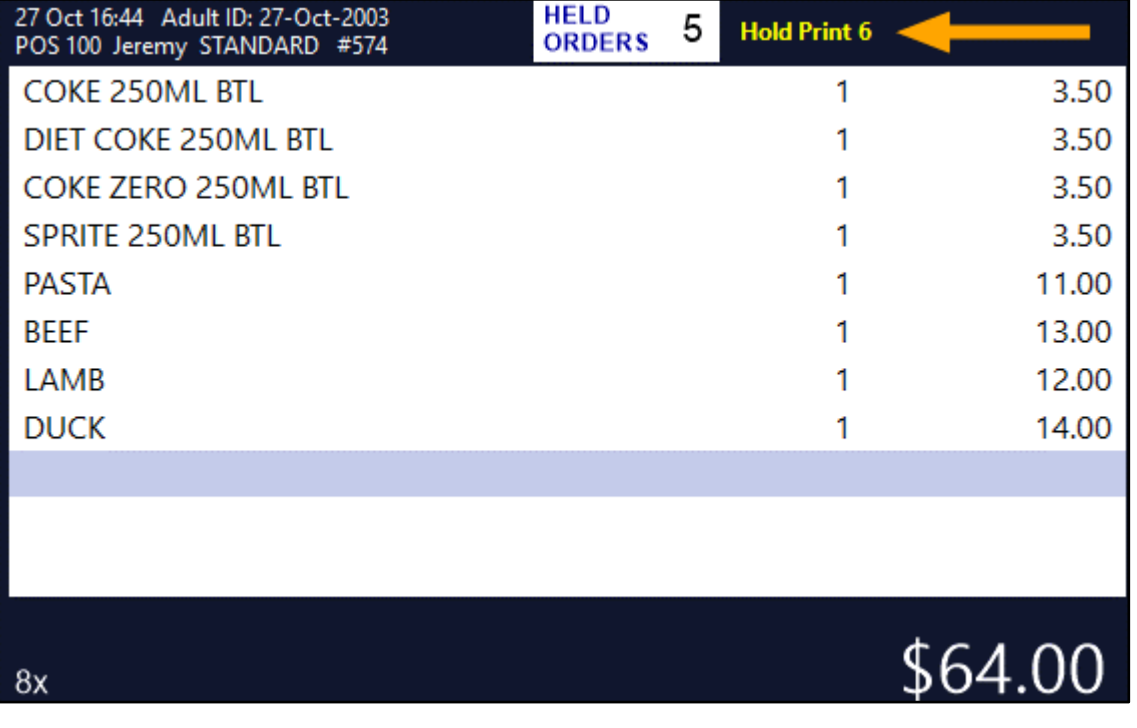

Idealpos 8 Build 2 - Update History **Page 11 of 19** 

#### [Return to top](#page-0-0)

You may now Tender the sale by pressing the ENTER button on the POS Screen and taking payment.

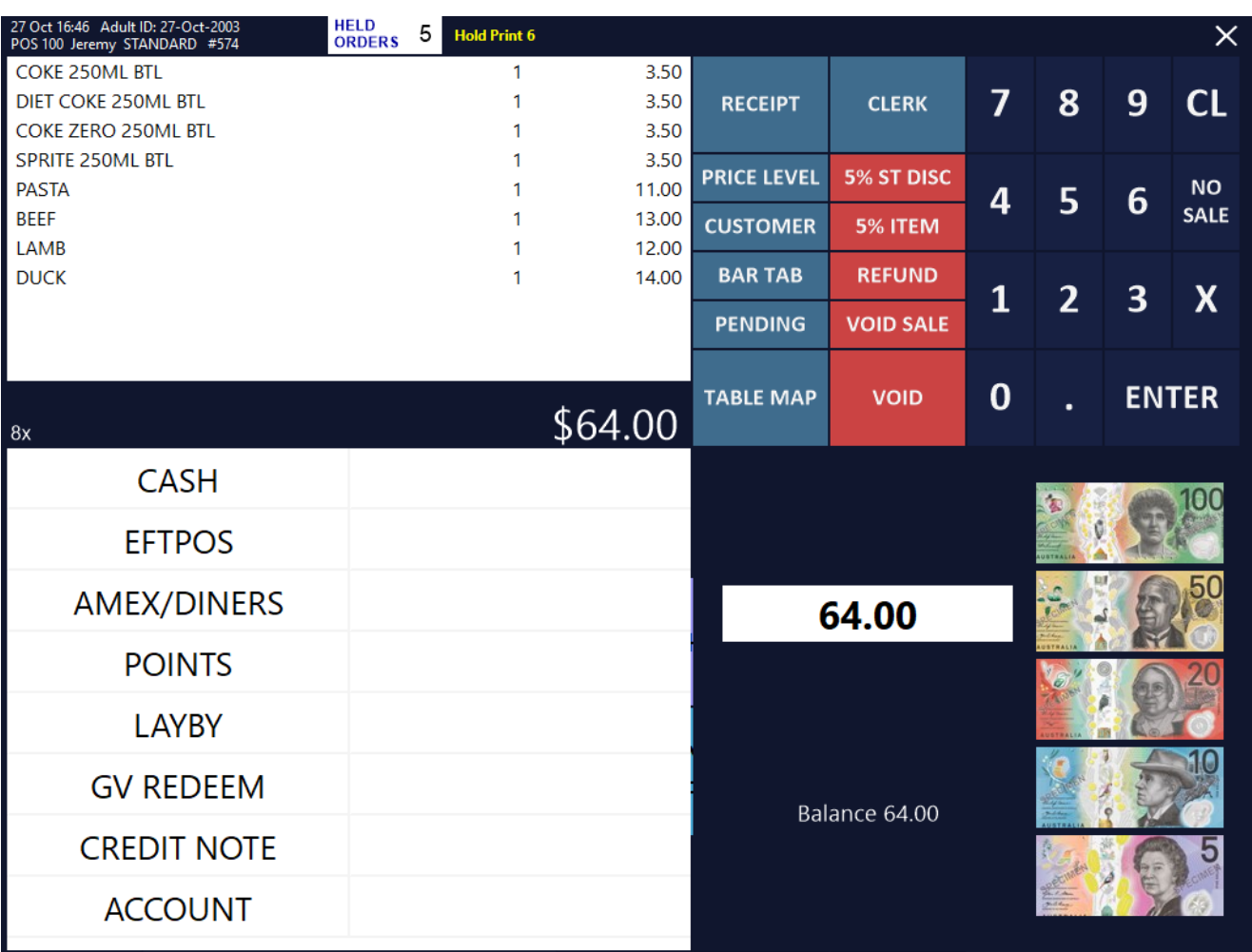

After tendering, the Customer Receipt will be printed (if Receipt was enabled).

**IDEALPOS** 1/212 Curtin Ave West Eagle Farm QLD 4009 Australia TAX INVOICE 123-456-789-11 #000574-100 Jeremy 27-Oct-2021 16:47:13 \* \* \* ORDER 6 \* \* \*  $- - - - E N T R E E - - - -$ PASTA\*  $$11.00$ BEEF\*  $$13.00$ LAMB\*  $$12.00$  $\textsc{DUCK}{}^{\star}$  $$14.00$  $- - - -$  B E V E R A G E - - - -COKE 250ML BTL\* \$3.50 DIET COKE 250ML BTL\* \$3.50  $$3.50$ COKE ZERO 250ML BTL\* SPRITE 250ML BTL\* \$3.50 -----------TOTAL  $$64.00$ -----------GST Amount \$5,82  $$64.00$ CASH FOOD TOTAL \$50.00 BEVERAGE TOTAL  $$14.00$ Other Categories TOTAL  $$0.00$ \*indicates taxable supply Powered by Idealpos

Beverage Items in the order will be printed to the Kitchen immediately.

 $*$  6  $*$  $4:47p m$ 27-Oct-2021 Jeremy  $- - - - \text{B} \text{ E} \text{ V} \text{ E} \text{ R} \text{ A} \text{ G} \text{ E} - - - -$ 1 x D I E T C O K E 2 5 0 M L B T L 1 x C O K E Z E R O Z 5 0 M L B T L 1 x S P R I T E 2 5 0 M L B T L

[Return to top](#page-0-0) 

The non-beverage items will remain in the held order.

To print the non-beverage items to the Kitchen, press the "Held Orders" button at the top of the POS Screen.

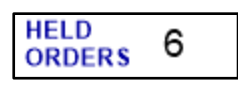

Select the Order Number from the list, then select "Finalise & Print" to send the remaining unprinted items to the Kitchen.

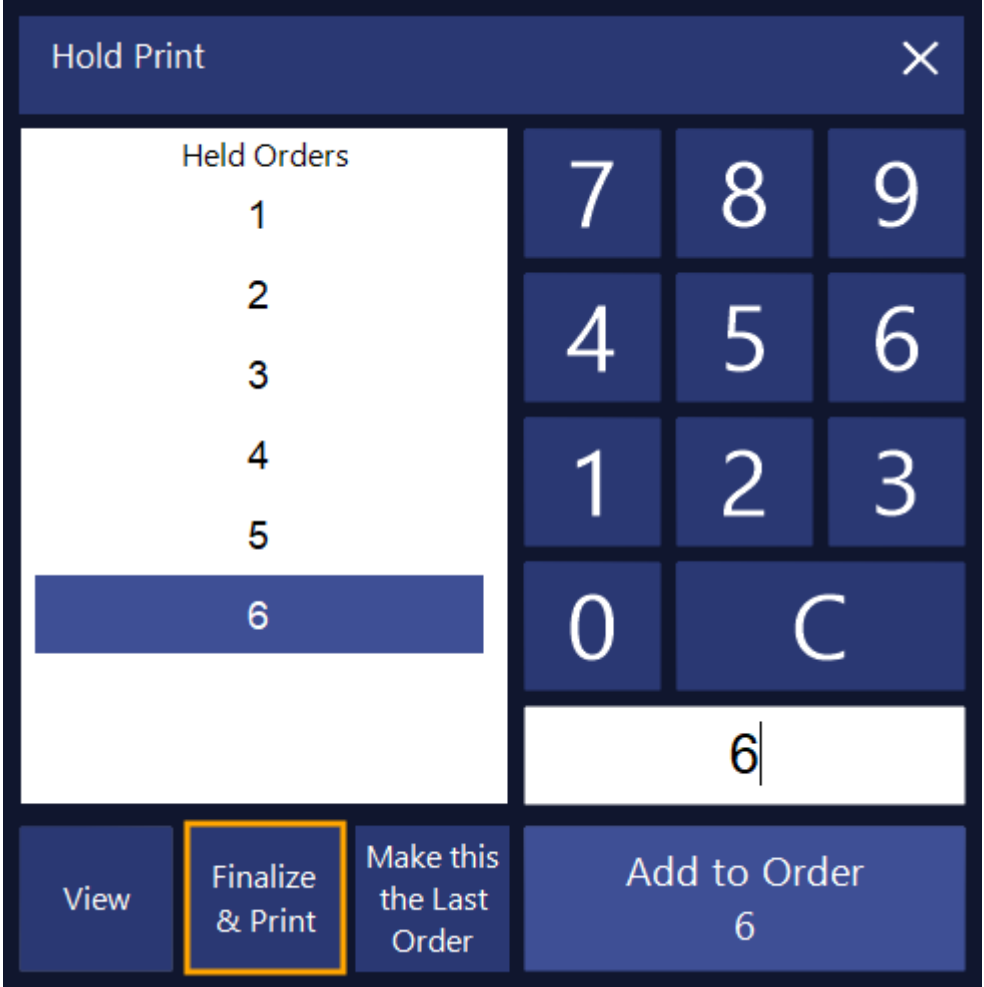

The remaining unprinted items from the Held Order will now print to the Kitchen:

[Return to top](#page-0-0) 

```
HELD ORDER 6 *
     \mathbf{v}^{\top}4:56p m 27-Oct-2021
Jeremy
- - - - E N T R E E - - - -1\ \times\ P\ A\ S\ T\ A1 \times B \times E \times F1 \times L A M B
1\, x \, D \, U \, C \, K
```
#### <span id="page-15-0"></span>**Interfaces – eCommerce**

#### <span id="page-15-1"></span>**IP-4453 – eCommerce Orders – Option for Kitchen Prints to be delayed until closer to Expected/Delivery time**

This function adds the ability to delay Stock Items that have been ordered in an eCommerce Order from printing to the Kitchen Printer(s) until a specified number of minutes before the expected/delivery time.

As there are numerous types of eCommerce integrations (Shopify, WooCommerce, etc.), the steps outlined below only cover the configuration of this setting and do not demonstrate the section in each commerce integration where the expected/delivery time is specified.

To configure this option in Idealpos, go to: Back Office > Setup > Global Options > Interfaces. Select "eCommerce" from the list of Interfaces.

Ensure that Automatically Send Orders to Kitchen Printers is enabled.

Enable "Kitchen Print minutes before Expected Time" and enter the number of minutes before the expected/delivery time that you want eCommerce Orders containing Kitchen Items to be sent to the Kitchen Printer(s).

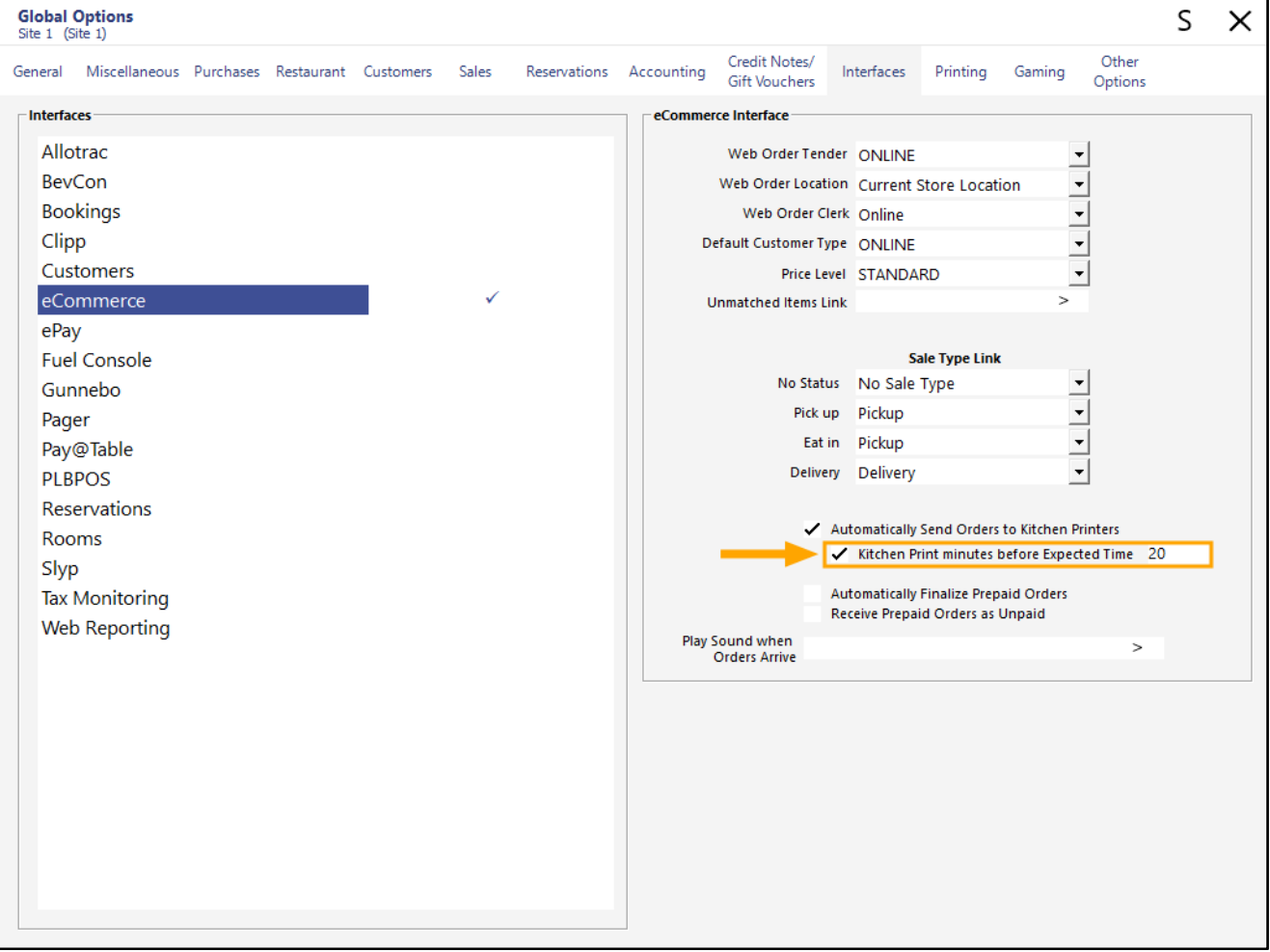

Close the window to save your change.

When Idealpos receives an eCommerce order that contains Kitchen Items, it will be printed to the Kitchen Printer(s) the number of minutes entered prior to the expected/delivery time.

#### <span id="page-16-0"></span>**Receipts**

#### <span id="page-16-1"></span>**IP-4486 – NMI Compliance – Per Litre Stock Items on Receipts**

This function adds the ability to display the Per Litre price on Receipts in the same way as per kg items are shown on a receipt. This is useful and required by NMI when selling liquids per litre.

In order to implement this function, we have leveraged the existing "Scale" checkbox in the Stock Item.

Prior to Idealpos 8 build 2, enabling the Scale checkbox on an item and entering ML or L into the Scale field would trigger Idealpos to try and weigh the item when it is added to the sale.

As liquids are sold per litre and not weight, this required a modification.

Enabling the Scale checkbox in a Stock Item and entering either L or ML in upper or lower case into the scale field will bypass the weighing of the item.

To configure this function, go to: Back Office > File > Stock Control > Stock Items > Select an item > Modify.

Enable the Scale checkbox and enter either L or ML in upper or lower case into the Scale field, leaving the Tare field as either blank or 0 as shown in the example below.

Once the change has been made, ensure that you press "Save" on the top-left corner of the window.

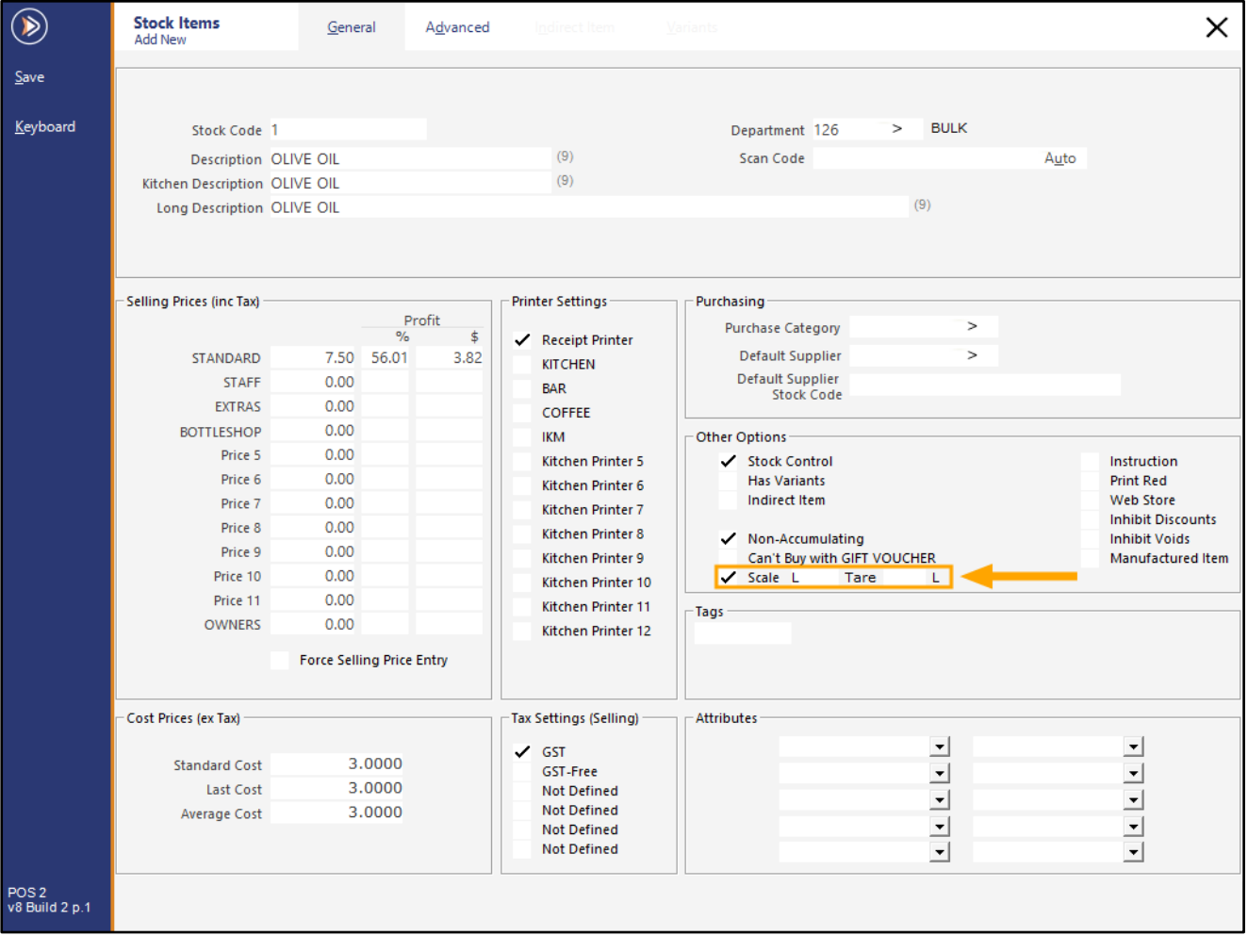

Close the Stock Items windows, then open the POS Screen.

Add the item to a sale, entering the quantity (i.e. the number of Litres or Millilitres) that are being purchased. This can be done by pressing the "X" button, entering the Quantity, then adding the item to the sale.

The Item will appear using the Price/L next to the description

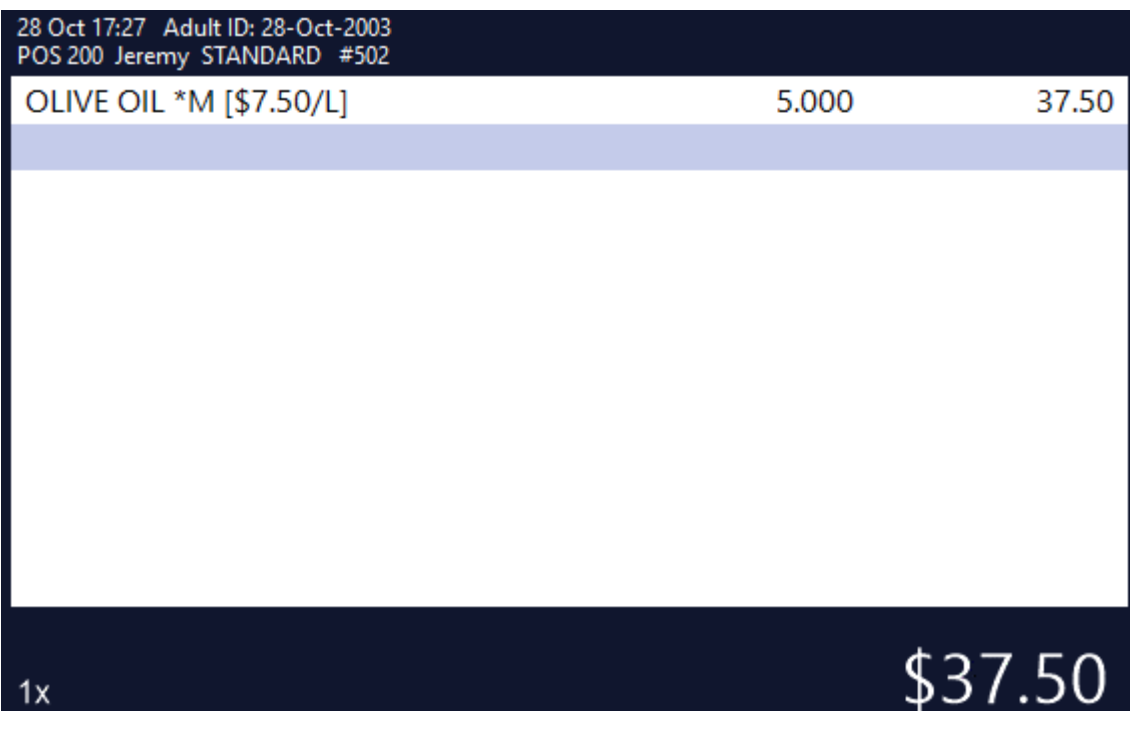

#### Tender the sale.

The Customer receipt will also display the price per litre as per the example below:

```
I D E A L P O S
         1/212 Curtin Ave West
         Eagle Farm QLD 4009
              Australia
             TAX INVOICE
             123 - 456 - 789 - 11#000503-200 Jeremy 28-Oct-2021 17:29:07
- - - - FOOD - - - -
OLIVE OIL*
  5.000 L @ $7.50/L *M
                                $37.50
                              -----------
TO TAL
                                 $37.50
                              -----------
GST Amount
                                  $3.41$37.50CASH
*M = Manual Weight Entry
                                 $37.50
FOOD TOTAL<br>BEVERAGE TOTAL<br>Other Categories TOTAL
FOOD TOTAL
                                  $0.00$0.00*indicates taxable supply
         Powered by Idealpos
```